# Manual

#### Microsoft 무선랜 보안 셋팅 메뉴얼

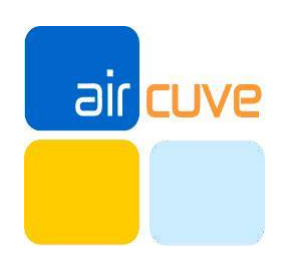

#### Microsoft-802.1x설정 서위미위

#### Window 7 무선 인증 설정 방법

윈도우 바탕화면에서 오른쪽 하단에 [네트워크 상태표시]를 우클릭 후 [네트워크 및 공유 센터 열기] 를 클릭 .........<br>합니다

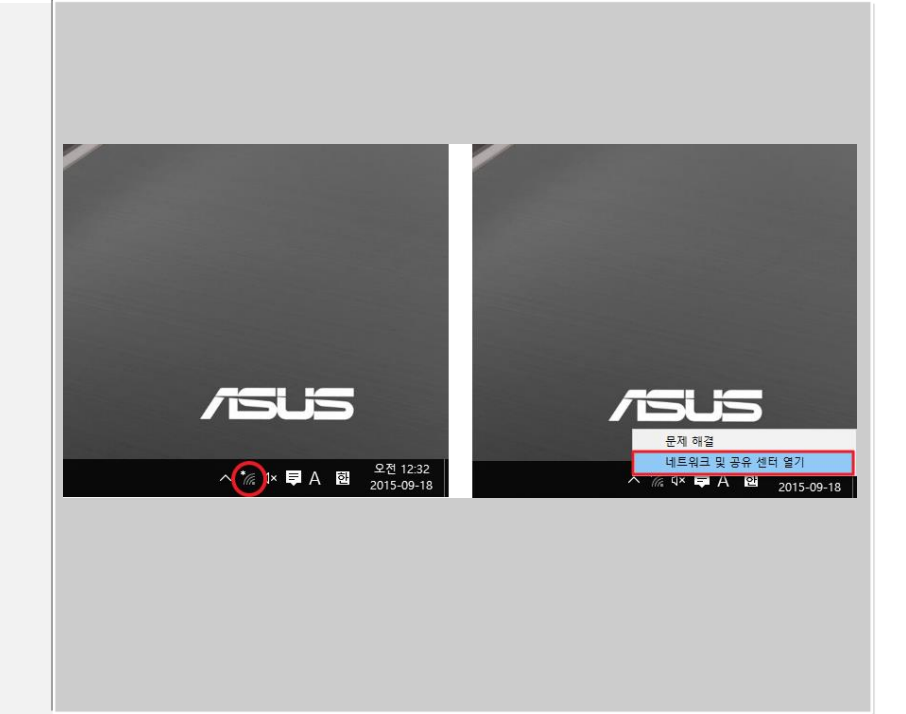

#### [어댑터 설정 변경]을 클릭합니다.

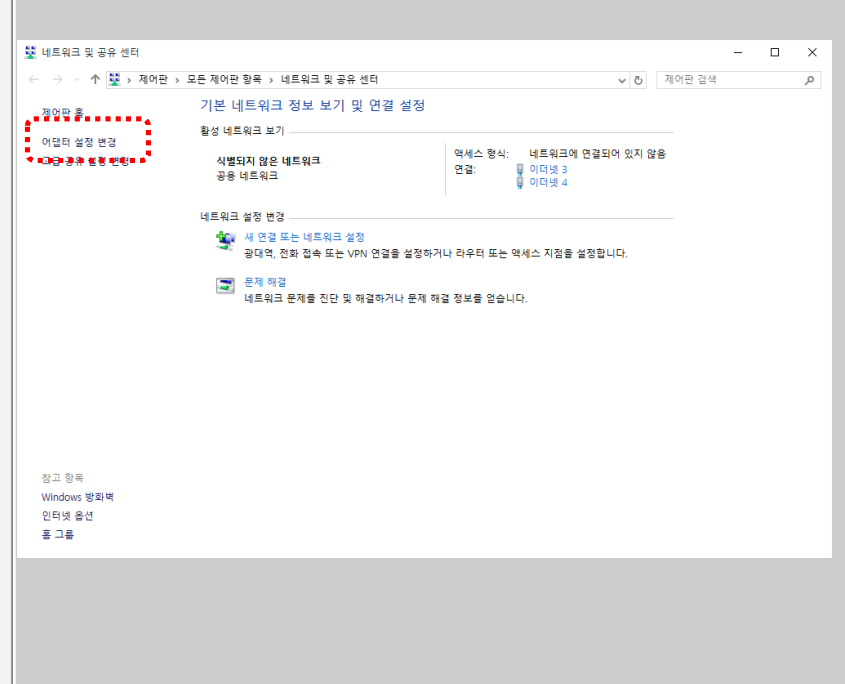

#### Microsoft-802.1x설정 | 대위미위

[무선 네트워크] 를 우클릭 후  $\overline{R}$ [상태] 를 클릭합니다.

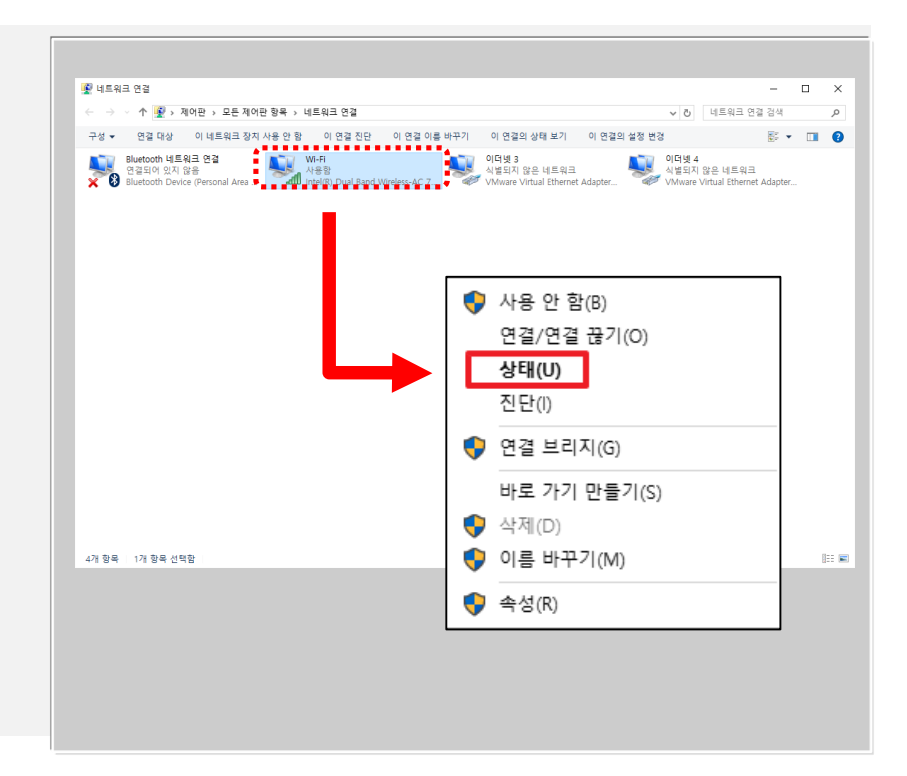

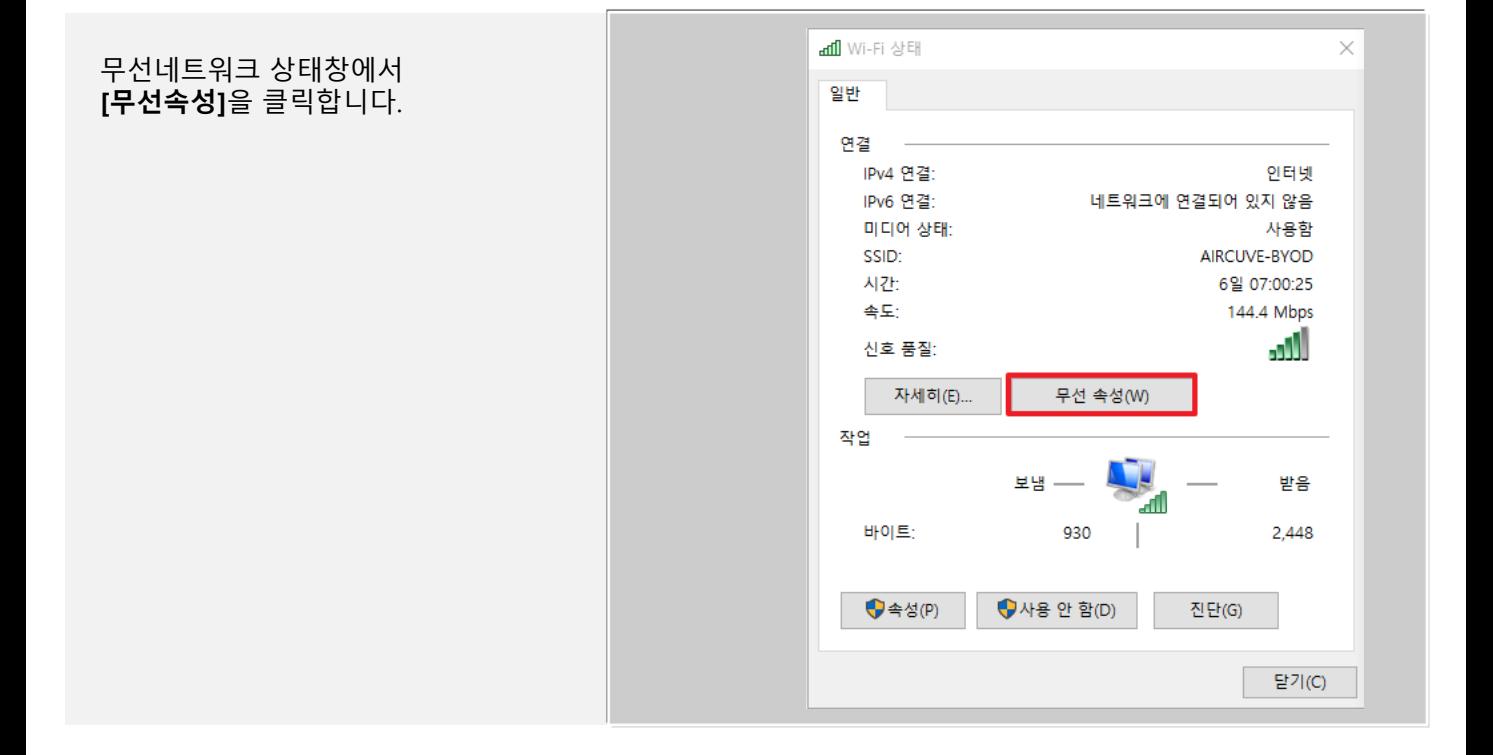

#### Microsoft-802.1x설정 대위미위

무선 네트워크 속성에서 연결 탭에 "이 네트워크가 범위 내에 있을 때 자 동으로 연결"의 체크박스에 체크 표 시합니다.

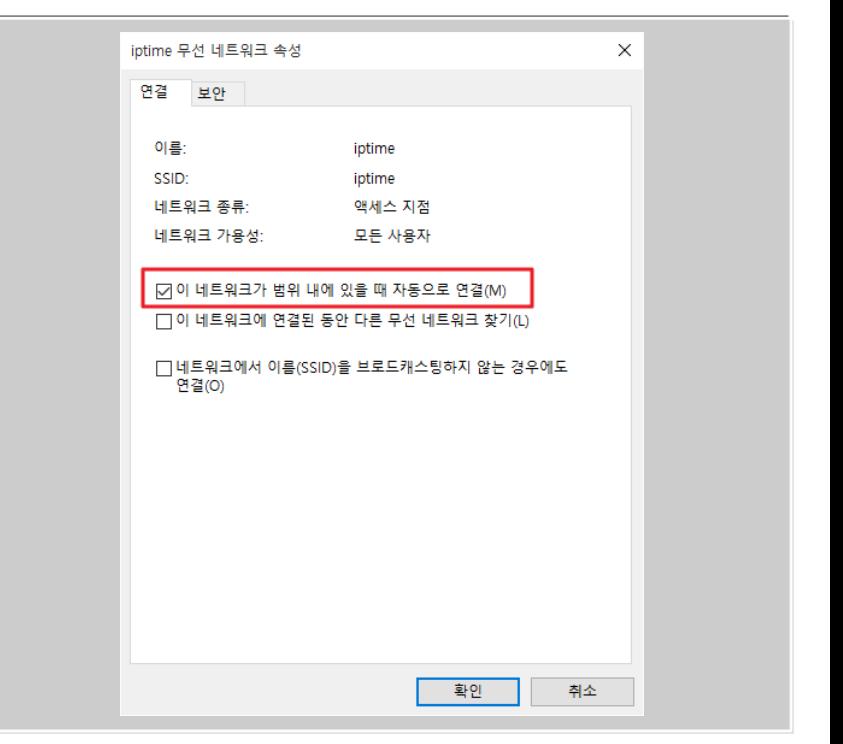

무선 네트워크 속성에서 상단 [보안]탭 을 클릭합니다. 네트워크 인증방법 선택에서 [Mircrosoft EAP:TTLS] 를 선택합니다.

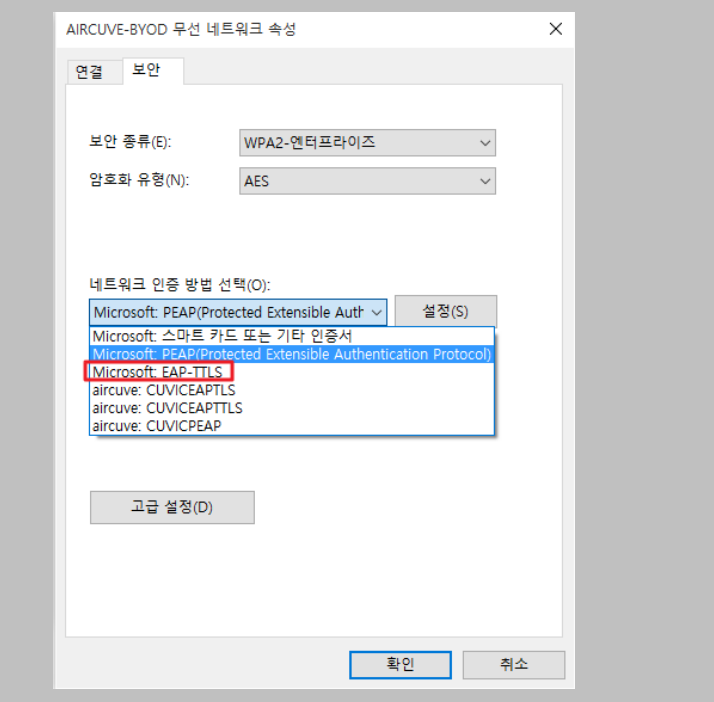

### Microsoft-802.1x설정 서위미위

[고급설정]을 클릭합니다 802.1X 설정탭에서 인증모드지정 **체크박스** 에 체크해주며 [사용자 인증]을 선택 합니다.

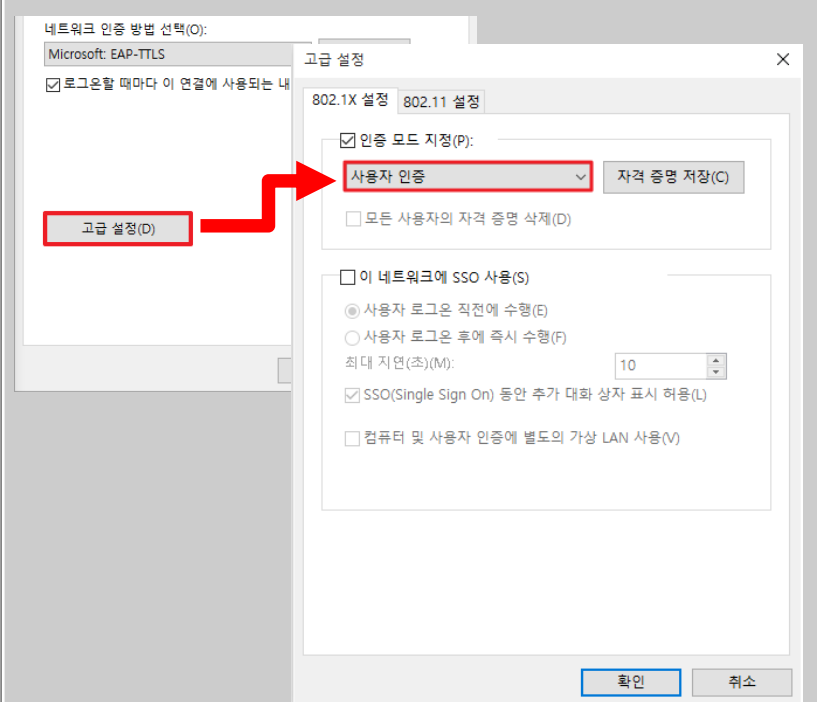

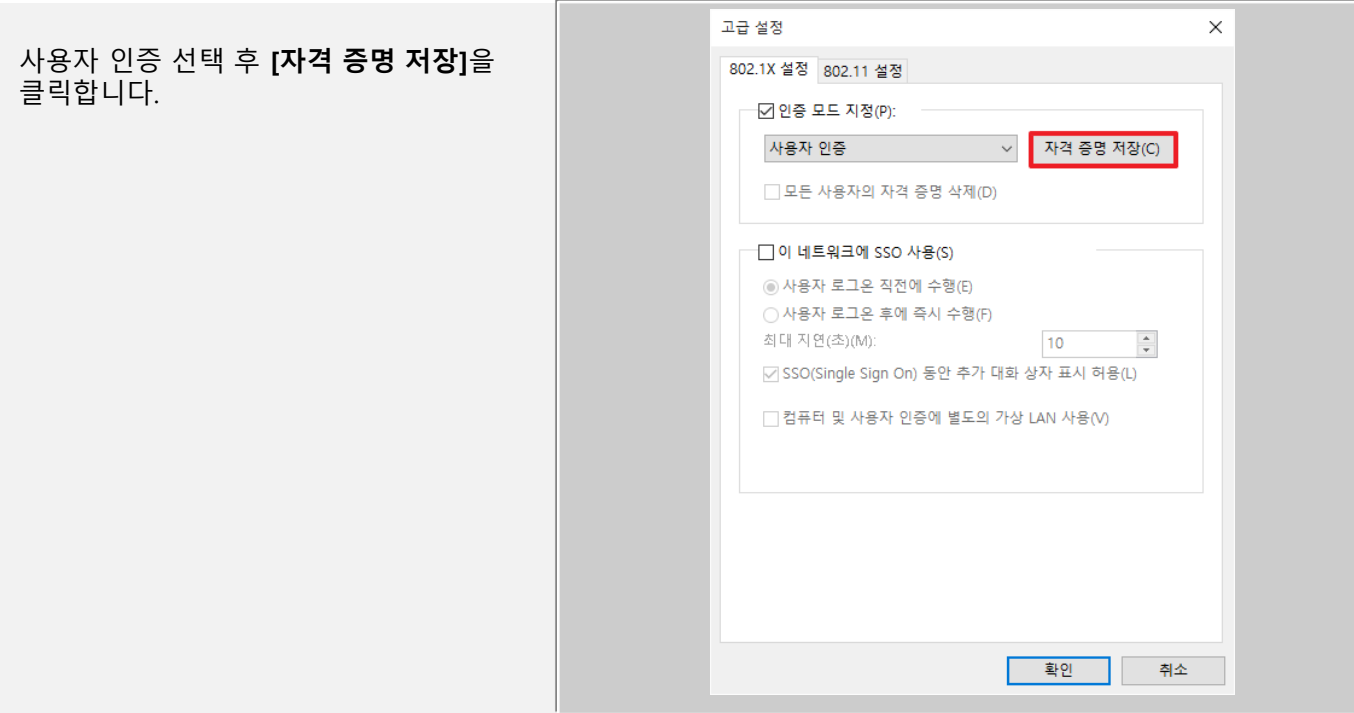

#### Microsoft-802.1x설정 서위미위

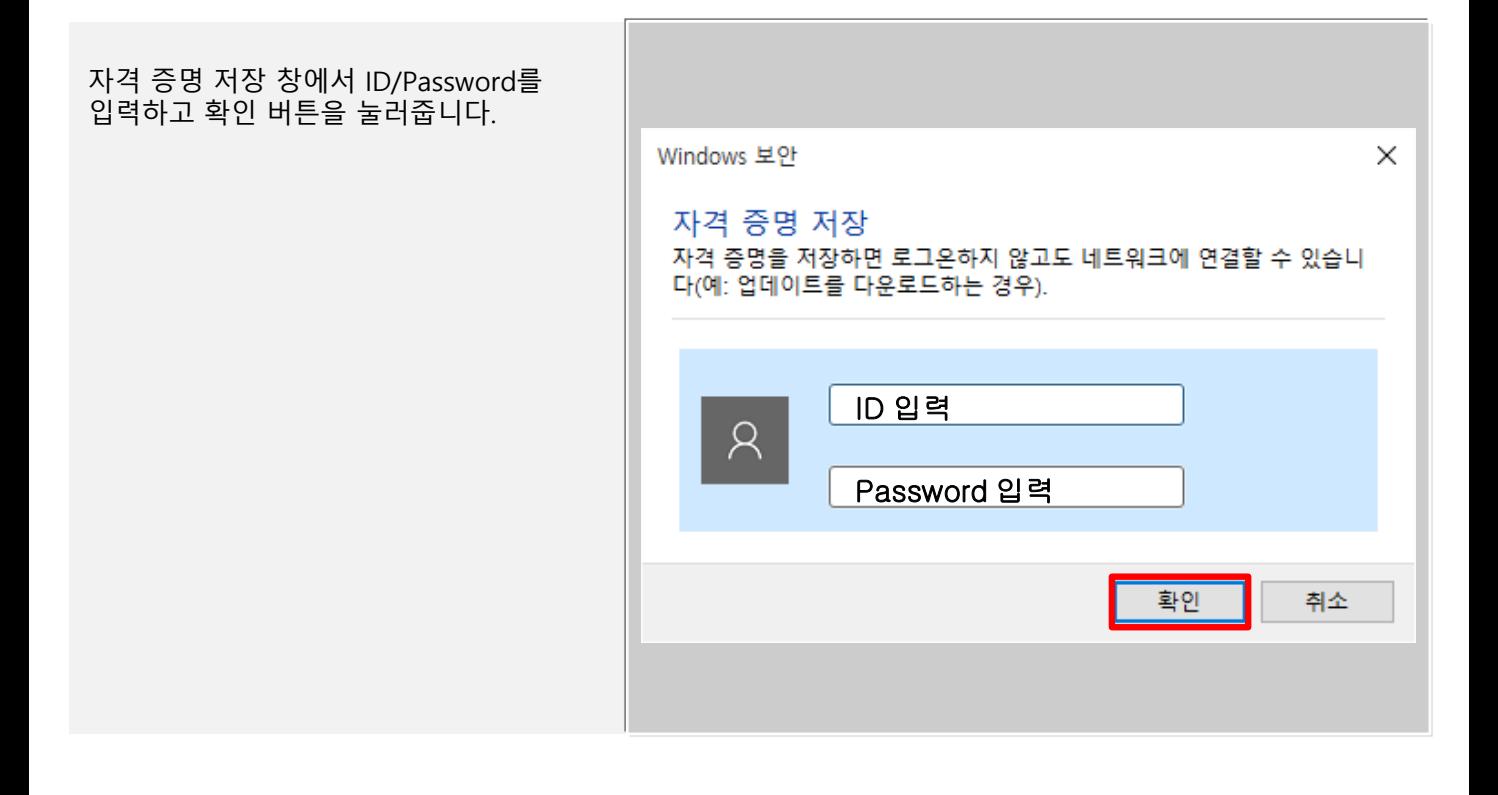

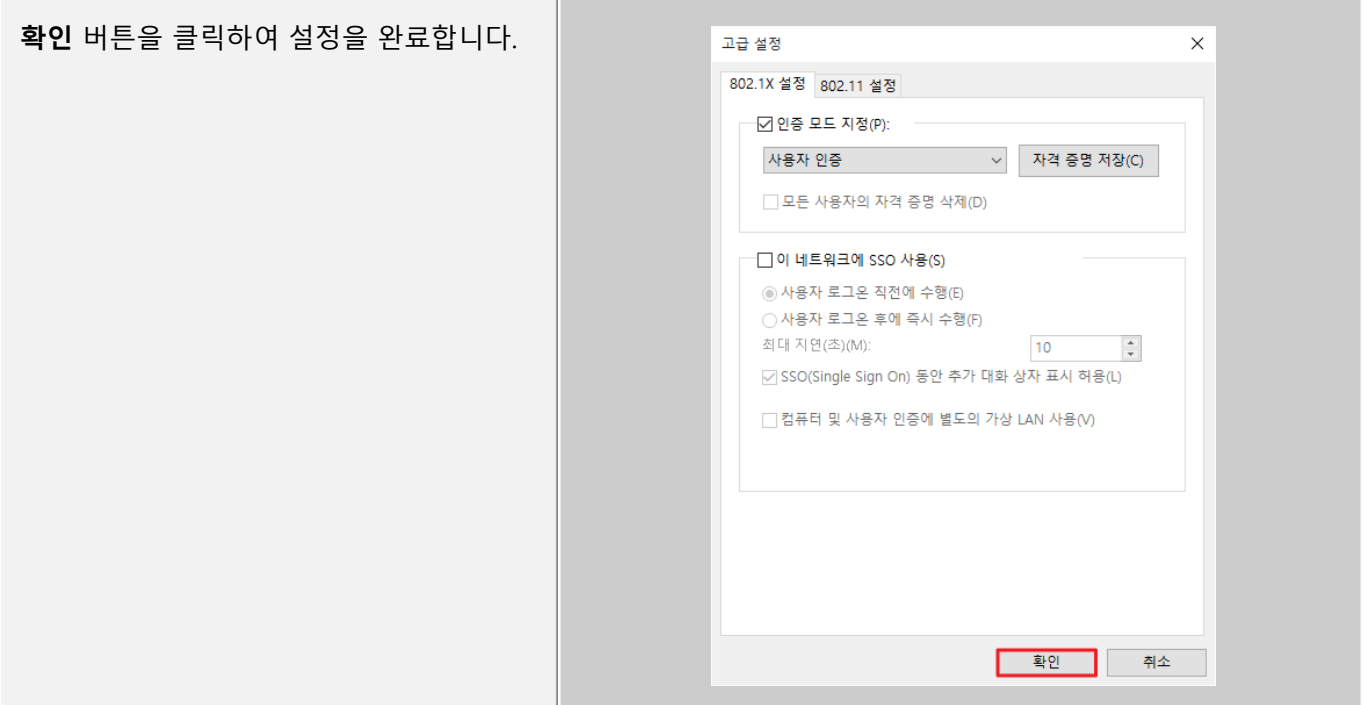

## Microsoft-802.1x설정 기위미위

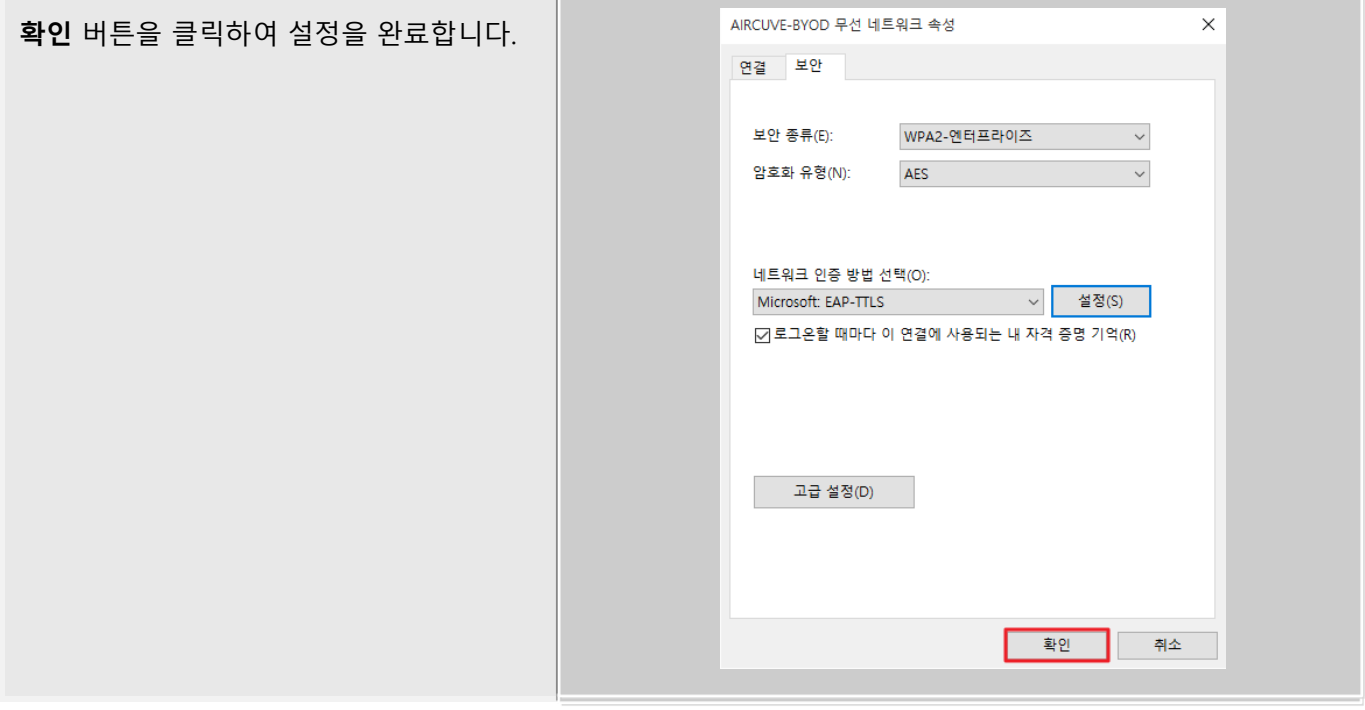

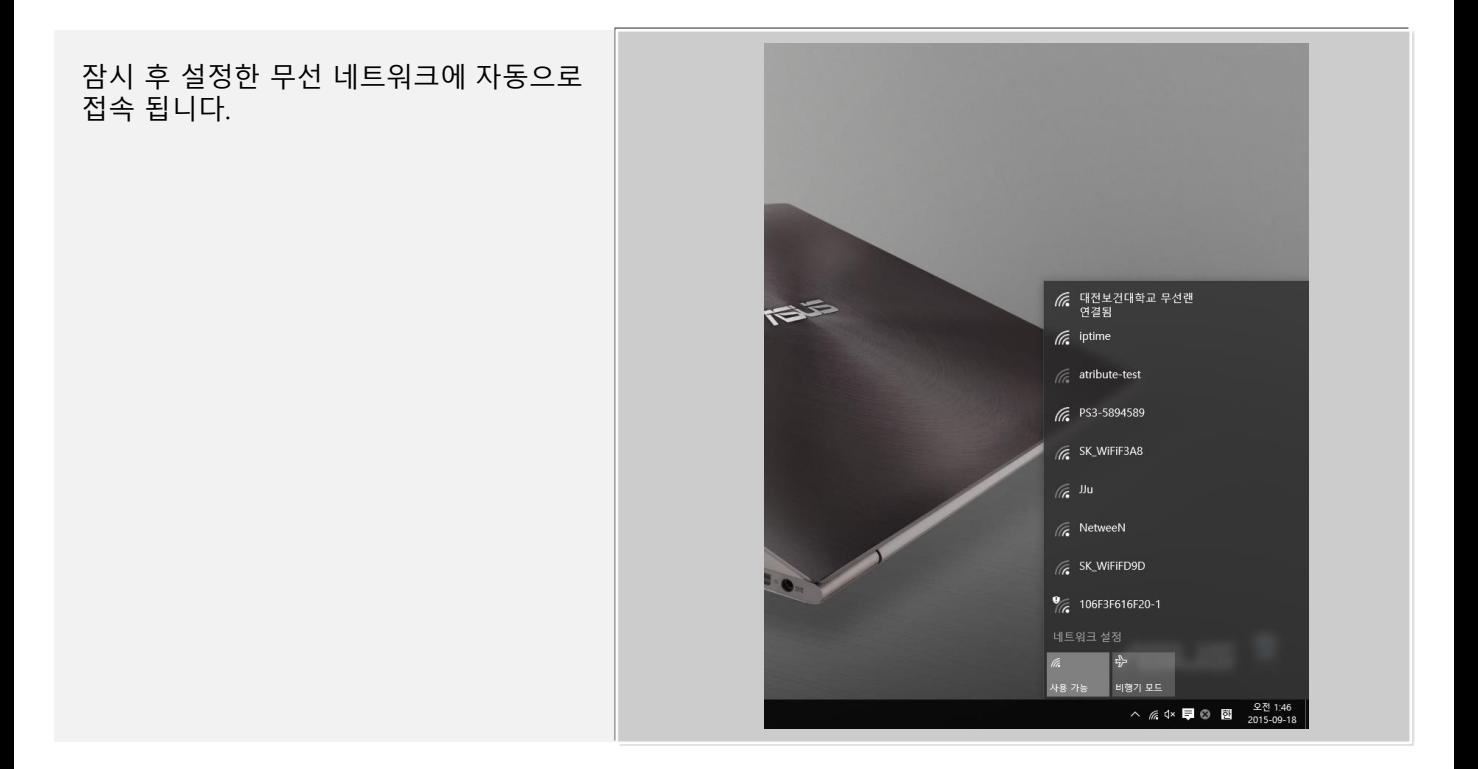